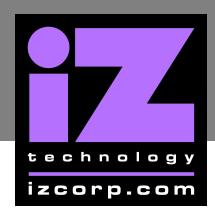

# **ADA NETWORK SETUP \_\_\_\_\_\_\_\_\_\_\_\_\_\_\_\_\_\_\_\_\_\_\_\_\_**

ADA ships with a Gigabit Ethernet interface built onto the motherboard. This allows for ADA software updates and debug logs to be sent through the network.

The goal of ADA networking is to configure the unit for integration into an existing network or for connection to a personal computer. Networking can be very extensive; this section of the manual only addresses basic networking configuration settings to be used with ADA. Please refer additional networking questions to the iZ Support department.

> **DISCLAIMER:** iZ Technology cannot offer advice on networking and security issues that do not directly pertain to the ADA system. For further assistance please consult a networking professional or make use of the extensive resource materials available on the Internet.

#### **ADA IP ADDRESS SETUP**

ADA can connect to a PC or Mac via Ethernet with the appropriate cabling and software.

To setup ADA for networking:

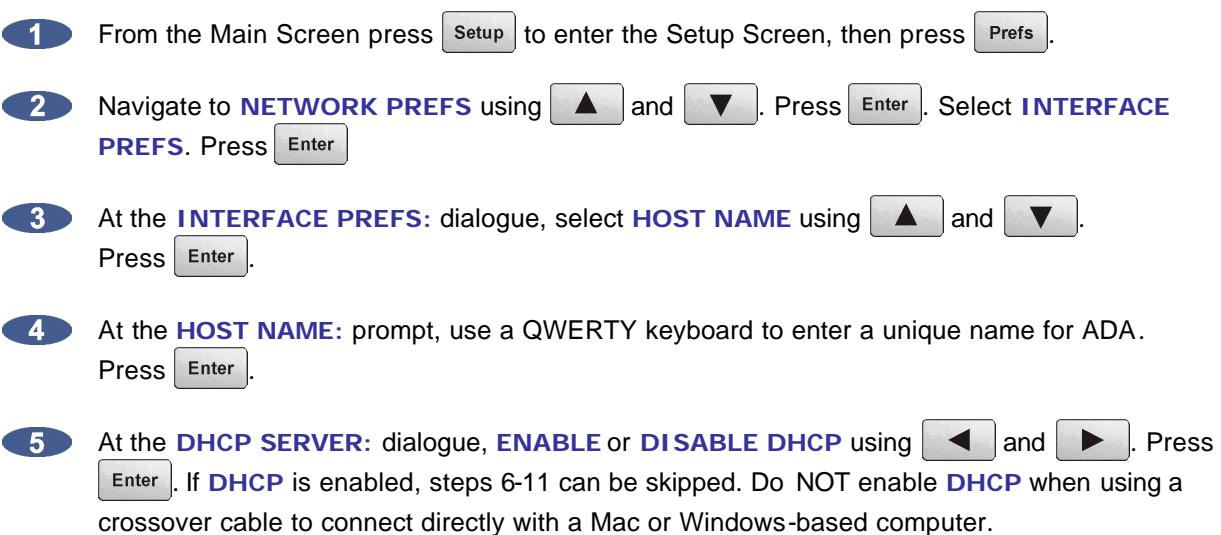

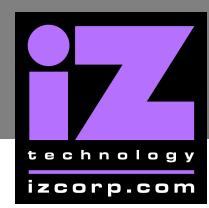

At the **LOCAL IP ADDRESS:** prompt, enter a unique IP address using the numeric keypad displayed on the screen and  $\left| \right|$  and  $\left| \right|$  Press  $\left| \right|$  Enter . When using a crossover cable to connect directly with a Windows or Mac-based computer, ADA's IP address should have the same first three numbers but the last number has to be different. E.g., Windows computer IP is 192.168.1.1 therefore the ADA IP can be 192.168.1.2 or 192.168.1.3 or 192.168.1.4, etc.

The Internet Assigned Numbers Authority has set certain IP address ranges for use in private networking applications:

Class A 10.0.0.0—10.255.255.255 Class B 172.16.0.0—172.31.255.255 Class C 192.168.0.0—192.168.255.255

In a self-contained peer-to-peer network that never sees the outside world any IP address range may be used. However, care should be taken when assigning IP addresses to avoid potential security risks and IP address conflicts. For further information visit the Internet Assigned Numbers Authority site at http://www.iana.org.

At the **SUBNET MASK:** prompt, enter a **SUBNET MASK** value using the numeric keypad and and **Figure . Press** Enter . The standard default is 255.255.255.0. The **SUBNET MASK** value **must** match the subnet mask value of the computer/server the ADA is connecting to.

A **GATEWAY** entry is only required when connected to a WAN (wide area network) such as the Internet. At the **GATEWAY:** prompt, enter a gateway IP address using the numeric keypad and  $\triangleleft$  and  $\triangleright$  Press Enter

**PPI The PRIMARY DNS** address for the server is only required for connecting to a client-server network. At the **PRIMARY DNS:** prompt, enter a **PRIMARY DNS** value using the numeric  $keypad$  and  $\left| \right|$  and  $\left| \right|$  . Press  $\left| \right|$  Enter

**The SECONDARY DNS** address only applies if there is a secondary server on a client-server network. At the **SECONDARY DNS:** prompt, enter a **SECONDARY DNS** value using the numeric keypad and  $\vert$  and  $\vert$  Press  $\vert$  Enter  $\vert$ 

**The SMTP HOST** setting is sometimes required to allow email of debug logs via a specific Internet Service Provider. At the **SMTP HOST:** prompt, type a **SMTP HOST** using a QWERTY keyboard (i.e. *mail.smtp.com*).

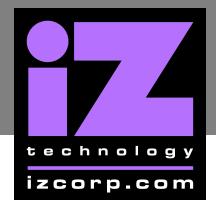

#### **FTP**

FTP stands for File Transfer Protocol. It is used to transfer data from one computer to another.

ADA has a built in FTP (File Transfer Protocol) client. This feature enables ADA software updates from PC, Mac or iZ Technology's website.

#### **ADA FTP CLIENT NETWORK SETUP WITH A MAC OS X SERVER**

For PC (Windows) setup instructions skip to the next section.

These instructions are for setting up a Network between ADA and a Mac (OS X). To use ADA's FTP client, a 3rd party FTP Server is recommended such as *Pure FTP Manager*. This allows greater flexibility such as multiple users and unique paths.

Connect an Ethernet cable between ADA and the Mac. ADA can also be integrated into a network environment; contact the network administrator for specific settings.

Mac IP Address setup with Snow Leopard (v10.6) and Leopard (v10.5):

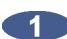

Open **SYSTEM PREFERENCES** and then click on **NETWORK**.

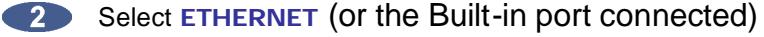

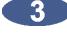

At **CONFIGURE IPV4**: choose **MANUALLY**.

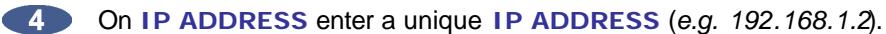

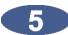

For **SUBNET MASK** enter: *255.255.255.0*

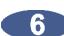

**6** Click **APPLY** button.

Mac FTP Server setup:

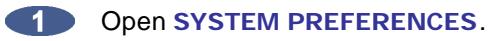

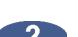

**2** Click on **SHARING**.

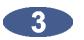

**Click on the FILE SHARING check box.** 

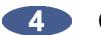

**Click the OPTIONS** button.

**Click on the SHARE FILES AND FOLDERS USING FTP check box.** 

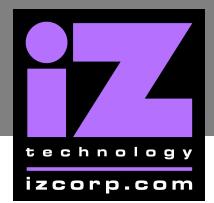

**CC** Click the **DONE** button.

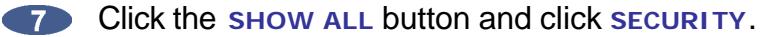

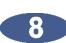

**8** Click on the **FIREWALL** tab.

Click on the bullet **ALLOW ALL INCOMING CONNECTIONS** and click **APPLY**.

The Mac user account login short name and password will be used for FTP access.

Mac IP Address setup with Tiger (v10.4) and Panther (v10.3):

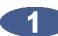

Open **SYSTEM PREFERENCES** and then click on **NETWORK**.

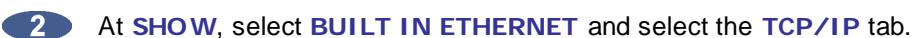

- At **CONFIGURE IPV4**: choose **MANUALLY**.
- On **IP ADDRESS** enter a unique **IP ADDRESS** (*e.g. 192.168.1.2*).

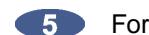

For **SUBNET MASK** enter: *255.255.255.0*

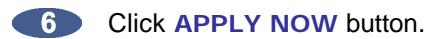

Mac FTP Server setup:

**Open SYSTEM PREFERENCES.** 

**Click on SHARING.** 

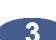

**Click on the SERVICES tab.** 

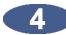

**CALC** Click on the **FTP** check box.

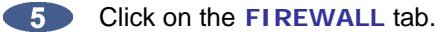

**Click the STOP** button.

Mac FTP Server Username and Password:

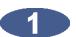

**Open SYSTEM PREFERENCES.** 

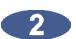

**2** Click on **ACCOUNTS**.

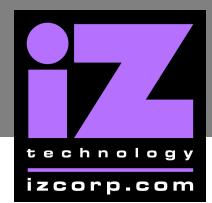

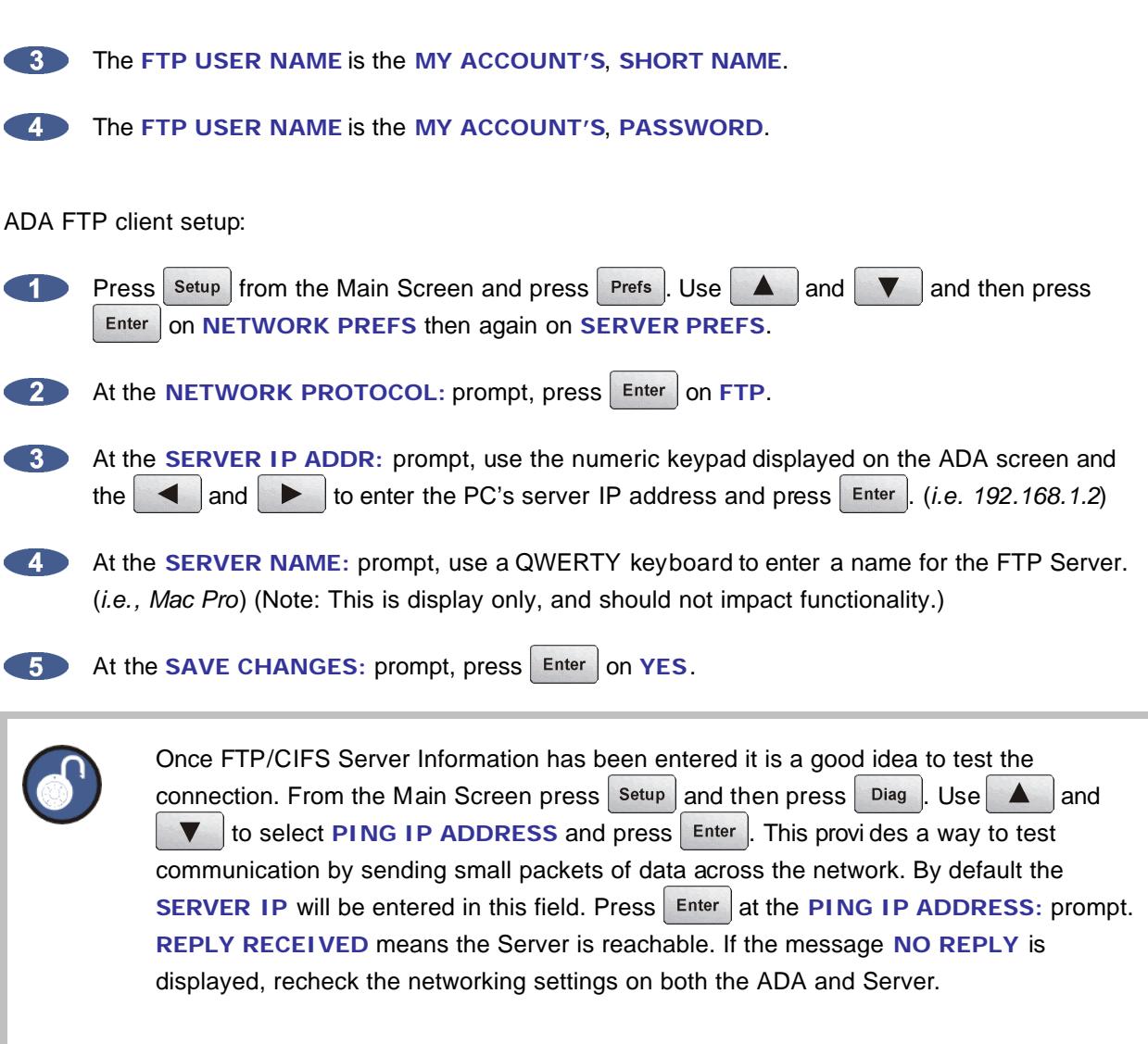

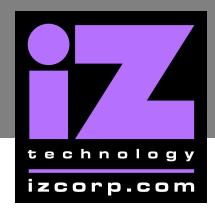

#### **ADA FTP CLIENT NETWORK SETUP WITH WINDOWS 2000/XP/VISTA SERVER**

These instructions are for setting up a Network between ADA and a PC (Windows).

ADA has a built-in FTP Client. PC computers, however, do not generally come with installed FTP Client or FTP Server programs. In order to network ADA, 3<sup>rd</sup> party FTP Client and FTP Server software must be installed on the PC. Downloadable FTP software options include: FTP Server software: FileZilla Server

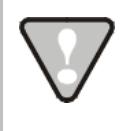

Software Updates via FTP will not be possible unless FTP Server software is installed on the destination PC.

Once the PC has been equipped with an FTP Server, connect an Ethernet *crossover cable* between ADA and the PC. Crossover cables are available at most computer stores. A crossover Ethernet cable is different from a standard (straight through) Ethernet cable, as the crossover cable has different wiring. Crossover cables are usually yellow in colour. If ADA and the PC are connected through a router, standard Ethernet cables may be used. ADA can also be integrated into a network environment; contact the network administrator for specific settings.

PC IP Address and Firewall setup for Windows Vista:

- **Click the START** menu and click **CONTROL PANEL**.
- 

**CLICK ON WINDOWS FIREWALL** then click the **GENERAL TAB** shut off the Firewall and click the **OK** button.

In the **CONTROL PANEL** click on **NETWORK AND INTERNET**, then **NETWORK AND SHARING CENTER** and click to select **MANAGE NETWORK CONNECTIONS** from the list of tasks.

- Right click on **LOCAL AREA CONNECTION** and choose **PROPERTIES**.
- Select USE THE FOLLOWING IP ADDRESS and enter a unique IP Address (*i.e. 192.168.12*)
- For **SUBNET MASK** enter: *255.255.255.0*.

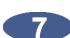

**Leave all other fields blank.** 

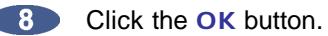

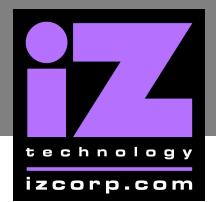

PC IP Address and Firewall setup for Windows XP:

**Click the START** menu and click **CONTROL PANEL**.

- C2 Click on **WINDOWS FIREWALL** then click the **GENERAL TAB** shut off the Firewall and click the **OK** button.
- **Click on NETWORK CONNECTIONS in CONTROL PANEL.**
- Right click on **LOCAL AREA CONNECTION** and choose **PROPERTIES**.
- Click on **INTERNET PROTOCOL (TCP/IP)** and then click **PROPERTIES**.
- Click **USE THE FOLLOWING IP ADDRESS** and enter a unique IP Address (*i.e. 192.168.1.2*).
- **For SUBNET MASK** enter: 255.255.255.0
- **B** Leave all other fields blank.
- **Click the OK button.**

PC FTP Server Username and Password:

- **COPEN FTP Server.**
- **C** Click on **EDIT** then click **USERS**.
- **Click the GENERAL tab and then click ADD.**
- 
- **4.** Type in a *username* and *password*.
- Click the **SHARED FOLDERS** tab and add a drive or directory to import/export to.
- Highlight the **DIRECTORY** added and check all the boxes under **FILES AND DIRECTORIES**.

ADA FTP client setup:

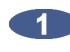

**Press Setup from the Main Screen and press Prefs . Use A and V and press Enter on NETWORK PREFS** then again on **SERVER PREFS**.

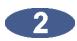

At the **NETWORK PROTOCOL:** prompt, press the **Enter** on FTP.

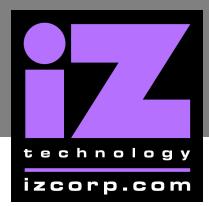

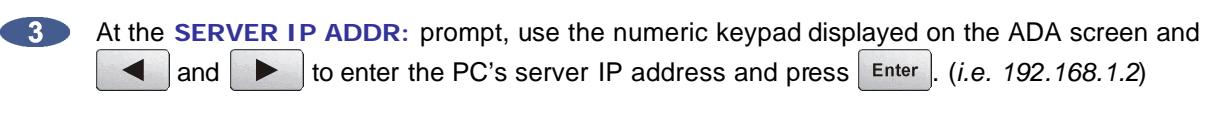

At the **SERVER NAME:** prompt, use a QWERTY keyboard to enter a name for the FTP Server. (*i.e. Win XP*) (Note: This is display only, and should not impact functionality.)

**At the SAVE CHANGES:** prompt, press Enter on YES.

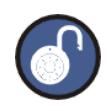

Once FTP/CIFS Server Information has been entered it is a good idea to test the connection. From the Main Screen press  $\frac{1}{2}$  setup and then press  $\frac{1}{2}$  Diag . Use  $\Delta$  and **V** to select **PING IP ADDRESS** and press  $\left| \right|$  Enter . This provides a way to test communication by sending small packets of data across the network. By default the **SERVER IP** will be entered in this field. Press  $\left| \right|$  Enter at the **PING IP ADDRESS:** prompt. **REPLY RECEIVED** means the Server is reachable. If the message **NO REPLY** is displayed, recheck the networking settings on both the ADA and Server.